## Sistema video a 2 fili serie TWO

# TWO-DX471

7" COLOR TFT Wi-Fi MONITOR

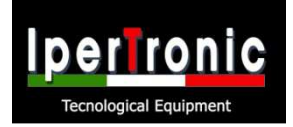

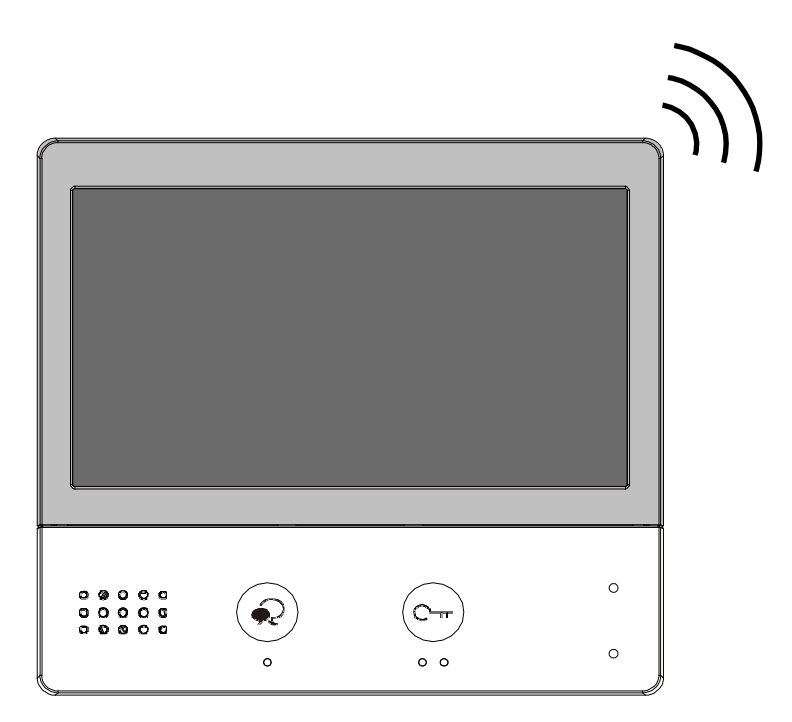

• Leggere attentamente questo manuale prima di utilizzare il prodotto acquistato e conservarlo bene per un uso futuro. • Si prega di notare che le immagini e le mappe degli schizzi in questo manuale potrebbero essere diverse dal

prodotto reale.

# **Contenuti**

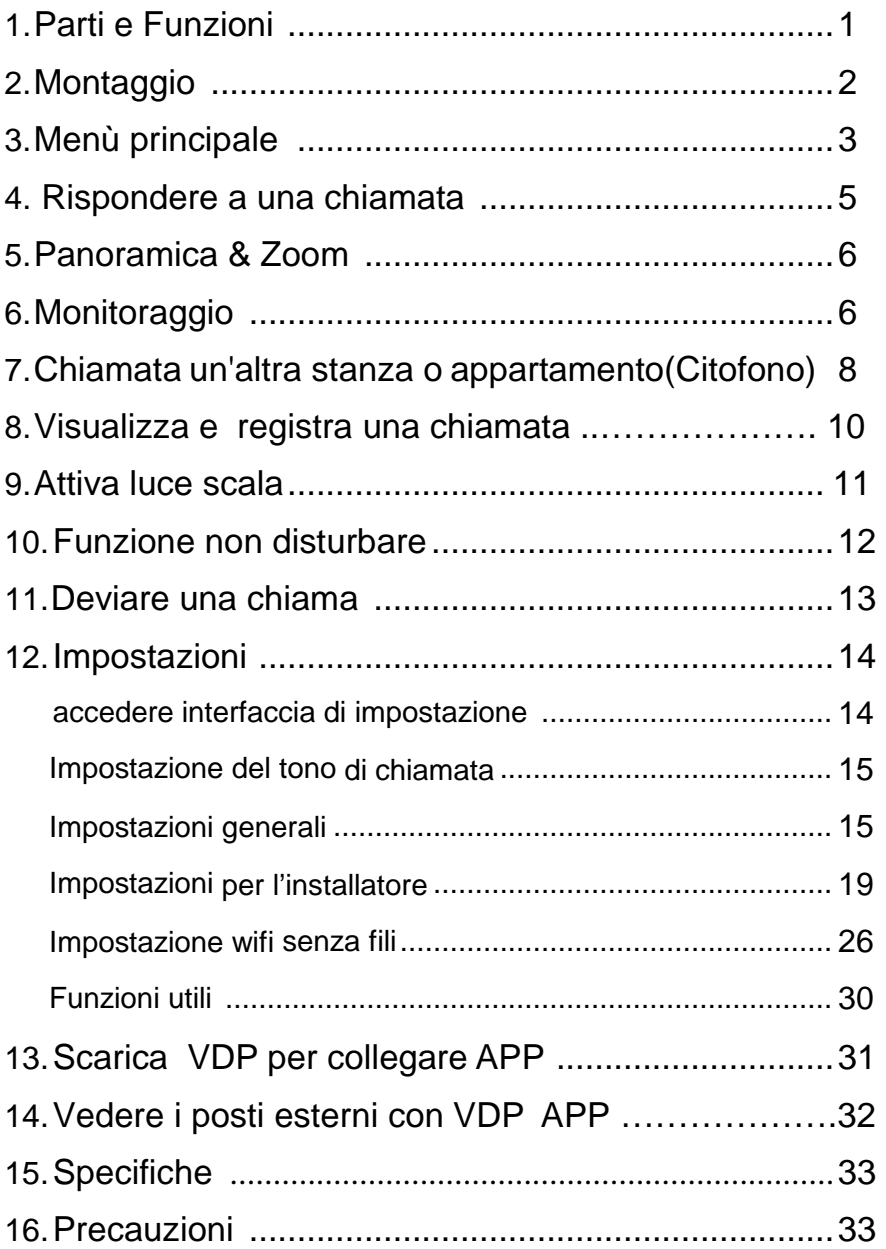

## **1. Parti e Funzioni**

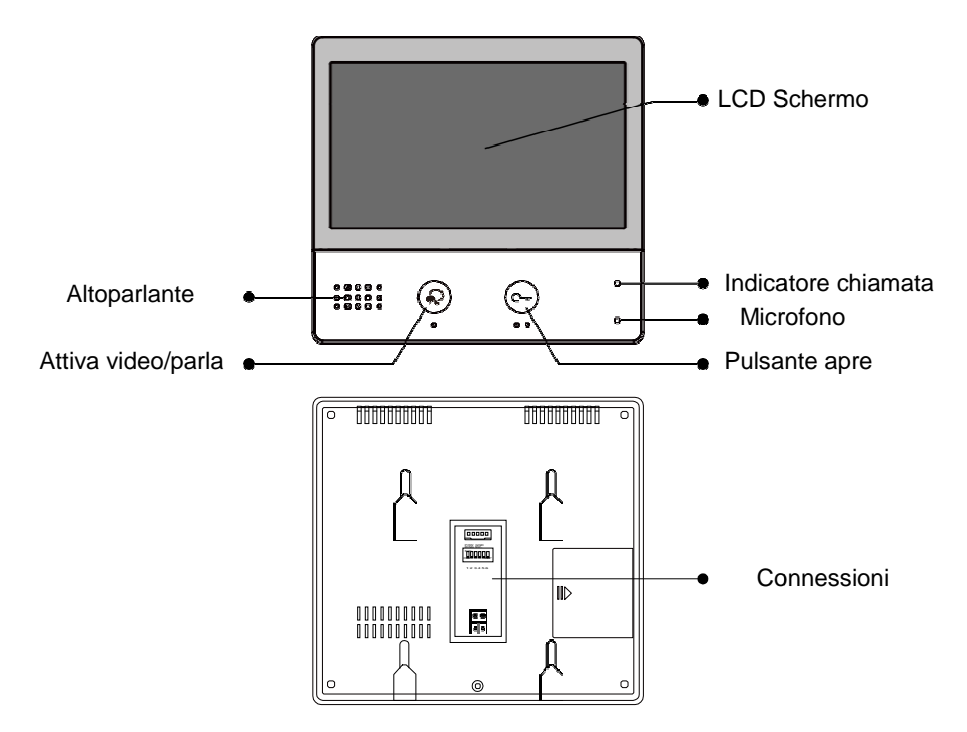

### **Funzioni chiave**

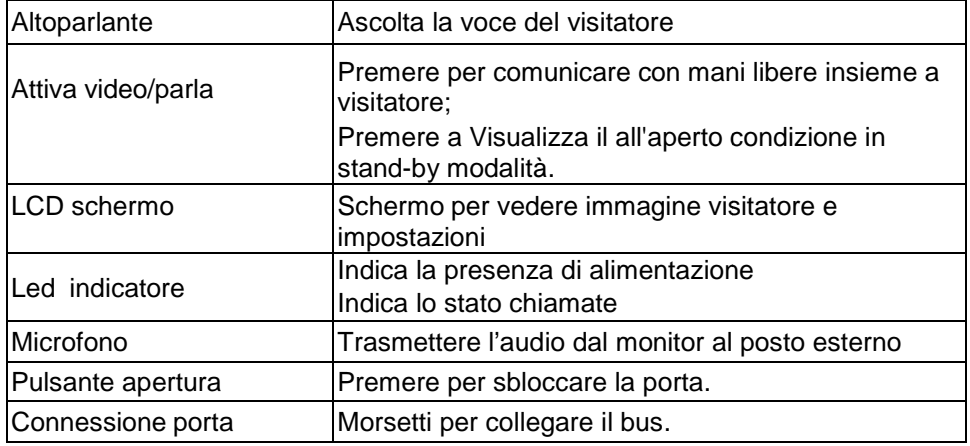

#### **Descrizione terminali**

**SW+,SW-:** Connessione chiamata campanello supplementare fuori porta.

**RING, GND:** collegamento cicalino extra .

**POW, GND:** 12~16V extra alimentazione sempre presente.

#### **SETTAGGIO INTERRUTTORI:**

Totale 6 bit potere essere configurato.

- **Bit1~Bit5:** impostazione del codice utentedi chiamata.
- **Bit6:** Adattatore dell'impedenza video anti disturbo.
- **L1, L2:** Bus linea terminale.

## 00000 POW GND RING SW- SW+  $ON_{---}$ DIP  $\triangle$ 1 2 3 4 5 6 L1 L2 USB-Wi-Fi adapto  $\circledast$  $\overline{\cdot}$

### **2. Montaggio**

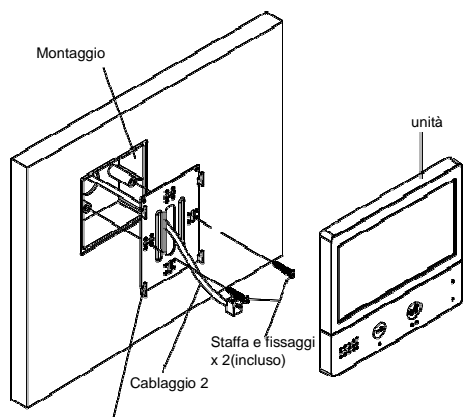

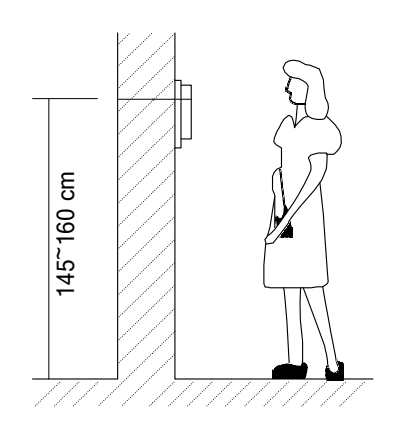

Montaggio parentesi

I'installazione corretta è suggerita a 145~160 cm.

- 1. Si consiglia di usare le viti e la staffa incluse nella scatola.
- 2. Il monitor ha bisogno di soli 2 fili per il collegamento.

3. Montare l'unità alla parete, rendere sicuro il fissaggio e usare la staffa in dotazione.

## **3. Menu principale**

Il menù principale è il tuo punto di partenza per usare il monitor.

Tocca qualunque parte dello schermo per accenderlo quando si trova in modalità stand-by, il menu principale appare come segue:

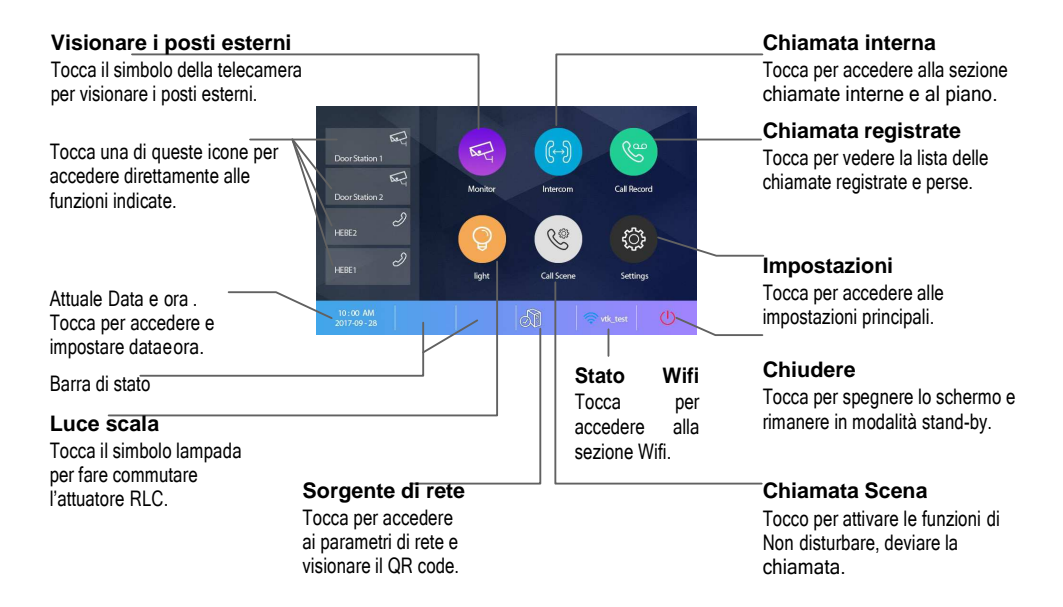

#### **Funzione stato**

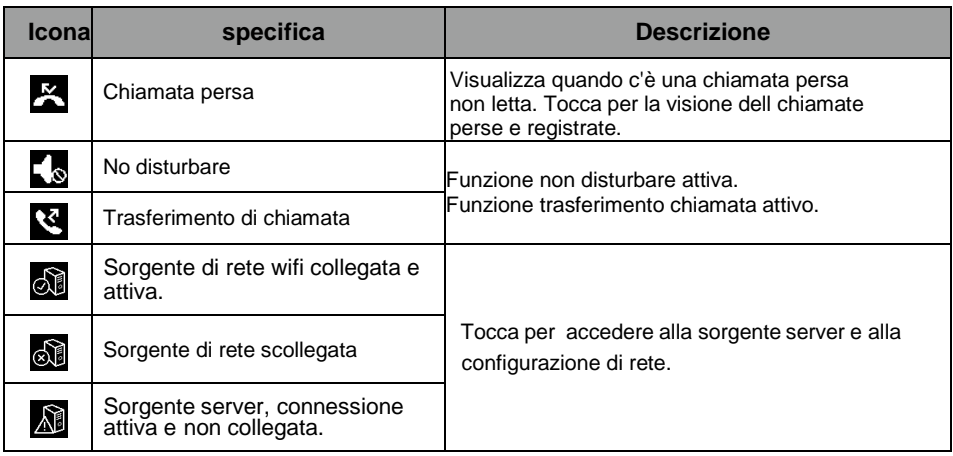

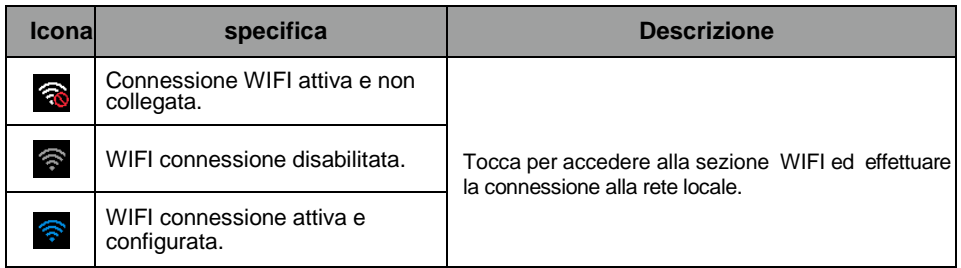

#### **Mentre parliamo con un posto esterno**

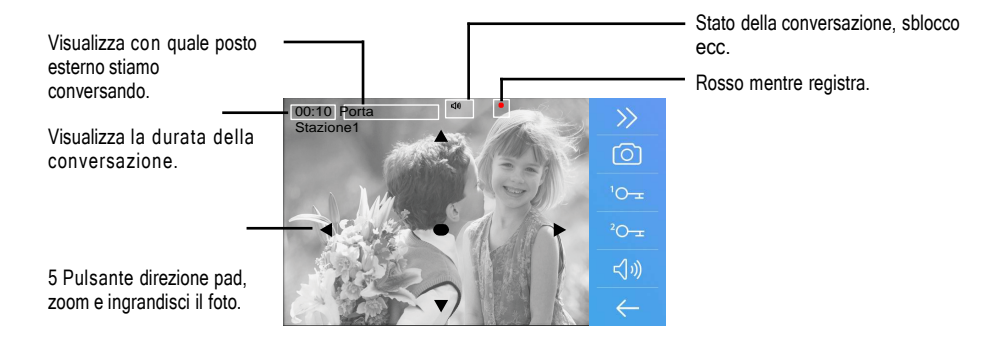

**Nota:** Il 5 direzione pad permette la visione a occhio di pesce e quindi scenario largo.

### **4. Rispondere a una chiamata**

1. Tocca per rispondere alla chiamata. A fine chiamata tocca per terminarla.

2. Se necessario, durante la chiamata tocca per attivare l'audio/ video regolazione parametri.

3. Tocca per registrare l'immagine/ video.

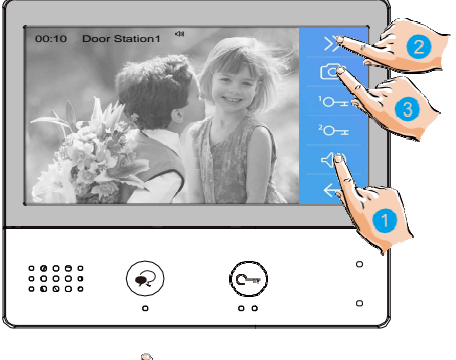

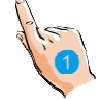

4. Toccare le icone per regolare il parametri video a tuo piacere.

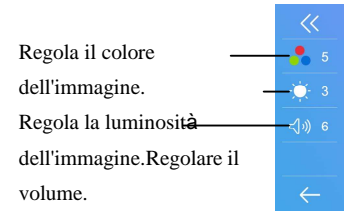

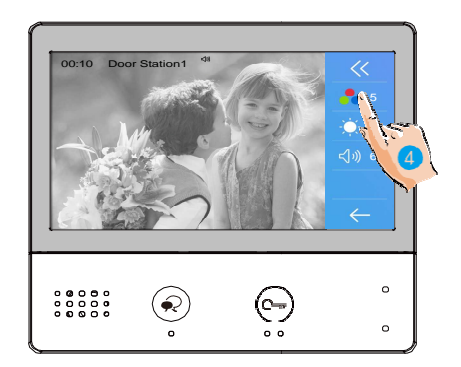

5. Toccalo per aprire la porta al visitatore.

Si visualizza brevemente il simbolo di sblocco per indicare che la serratura si è sbloccata.

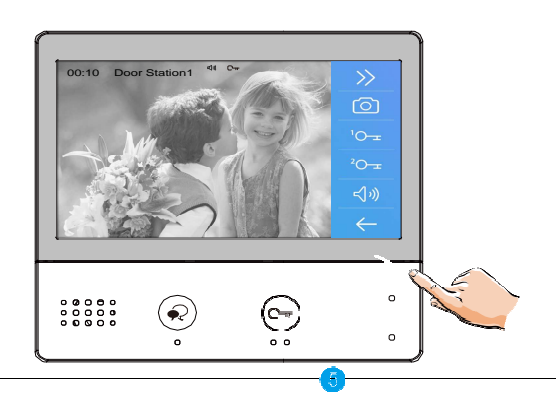

## **5. vista panoramica e Ingrandisci**

Se si vuole vedere maggiore dettagli dei visitatori, premi i seguenti simboli per gestire la funzione. ▲ ▼

1. Tocca il punto per attivare la panoramicae la funzione di zoom.

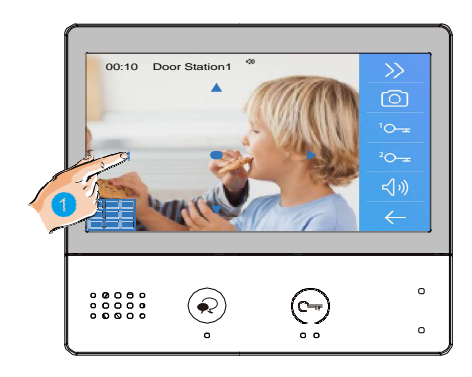

## **6. Monitoraggio**

Questa sezione può essere utilizzata per monitorare la tua casa abilitando una delle telecamere all'interno dell'appartamento, gli spazi comuni ( (es. autorimesse, giardino), ingresso.

1. Tocca questo simbolo sullo schermo, per visionare i posti esterni del tuo impianto.

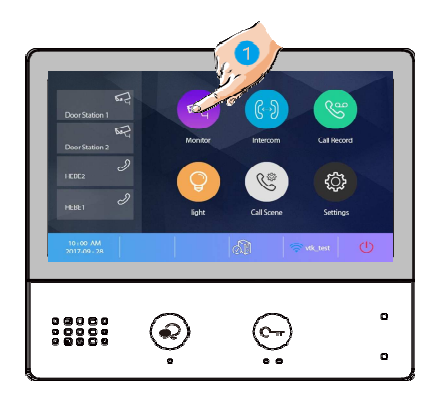

2. Tocca il posto esterno per attivare il posto esterno desiderato per Monitorare l'interfaccia .

3. Con questo simbolo ">"si attiva lo (Schermo in sequenza) degli altri posti esterni.

4. Tocca questo simbolo per rientrare nel precedentemenù.

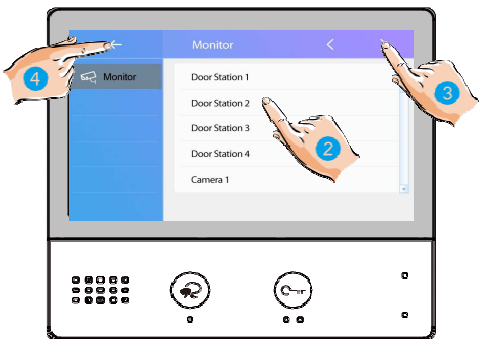

5. Tocca questo simbolo per attivare posto esterno in scorciatoia. Durante la visione puoi anche registrare le immagini.

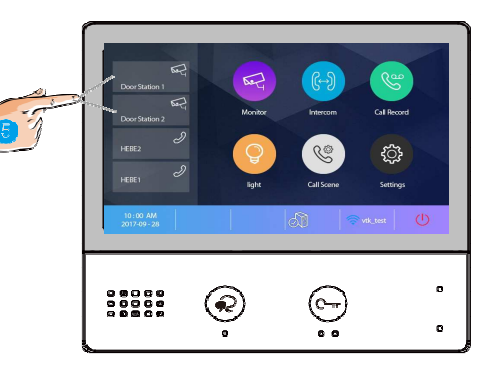

6. Premendo questo simbolo puoi attivare l'audio esterno e ascoltare i rumori durante il monitoraggio.

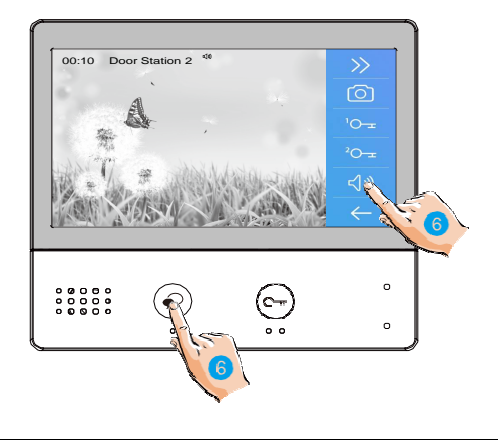

### **7. Chiamata a una camera o appartamento (Modalità Citofono)**

È possibile comunicare con un'altro dispositivo installato in un'altra stanza dell' appartamento oppure a un dispositivo di un'altro appartamento.

1. Tocca questo simbolo sullo schermo per attivare la funzione chiamata citofonica.

2. Tocca questo simbolo per visionare la lista nomi da chiamare.

3. Tocca il nome per attivare la comunicazione con l'interno desiderato .

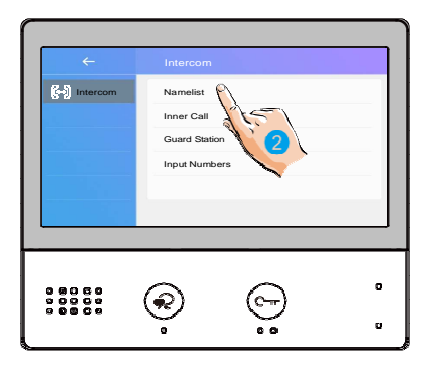

ö ö

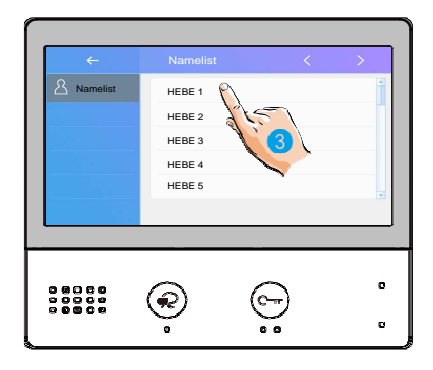

La chiamata è attiva.

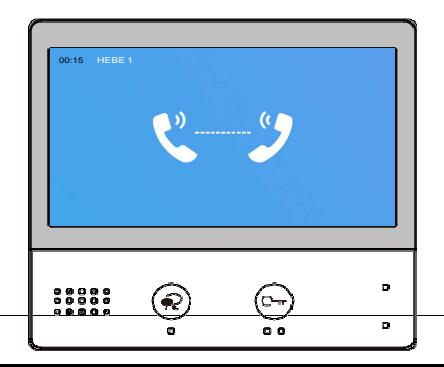

4. Tocca questa icona per attivare la comunicazione verso un'altra camera.

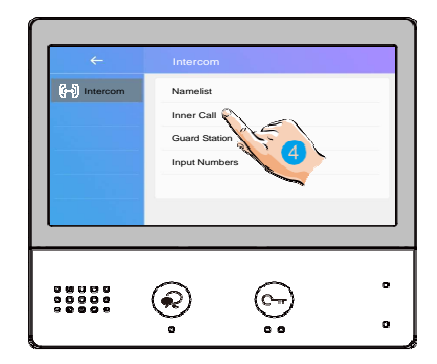

5. Tocca questa icona per attivare la comunicazione verso la stazione di guardia.

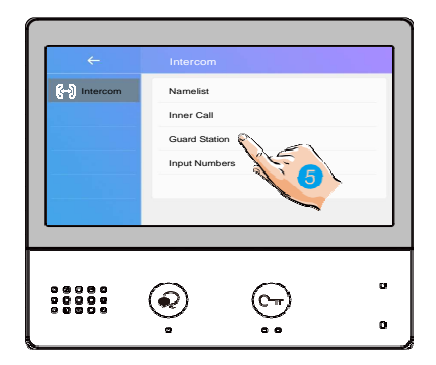

6. Se il sistema non ha il numero di camera che desideri, puoi inserire il numero di camera desiderato. Tocca per visionare l'elenco numeri o per digitare manualmente l'interno da chiamare.

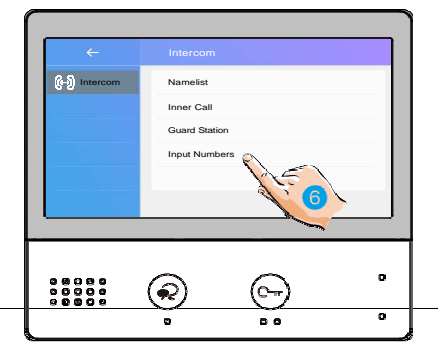

#### 7. Dai un nome alla camera appartamento.

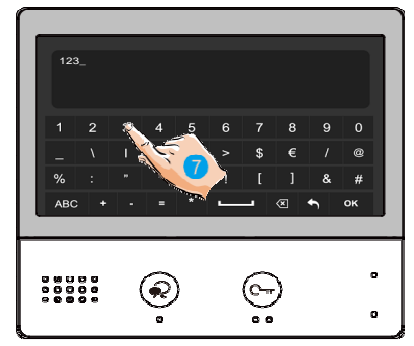

Nota: quando si riceve una chiamata dal Posto Esterno mentre il posto interno è in "citofono" modalità, il sistema segue la priorità e termina la conversazione in corso.

### **8. Visualizzazione le chiamate in memoria**

Per visionare la lista delle chiamate a cui non si è risposto seguire questi semplici passi.

1. Tocca questa icona per accedere alla lista delle chiamate in memoria. Questi record includono chiamate perse, chiamate in arrivo, chiamata dai piani e riproduzione.

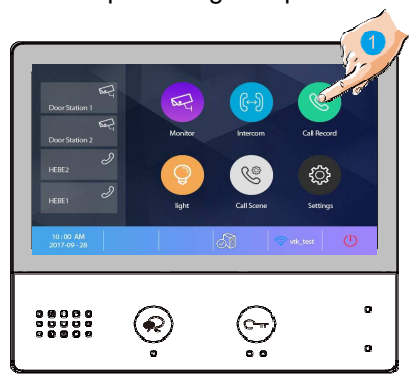

2. Tocca per visionare il file.

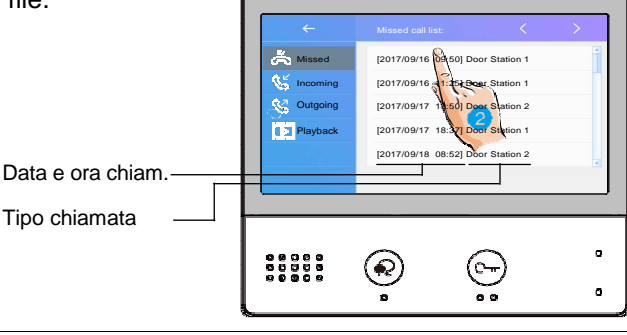

Dopo aver visionato puoi cancellare le registrazioni.

- 3. Tocca questa icona per scorrere i file.
- 4. Tocca questa icona per eliminare il file.

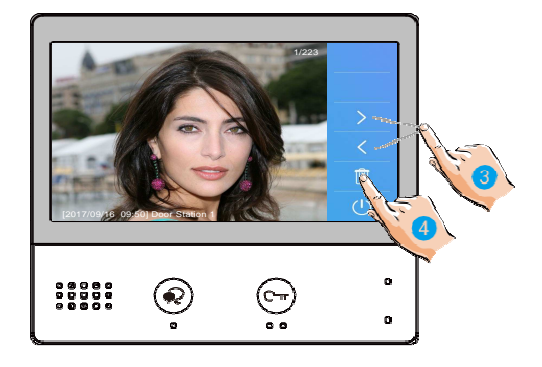

### **9. Attivazione luce scala.**

**Nota:** Il comando luce scala va usato insieme al Mini-RLC/RLC. In pratica gli RLC forniscono la commutazione di un contatto pulito a abbinare al comando luce scala.

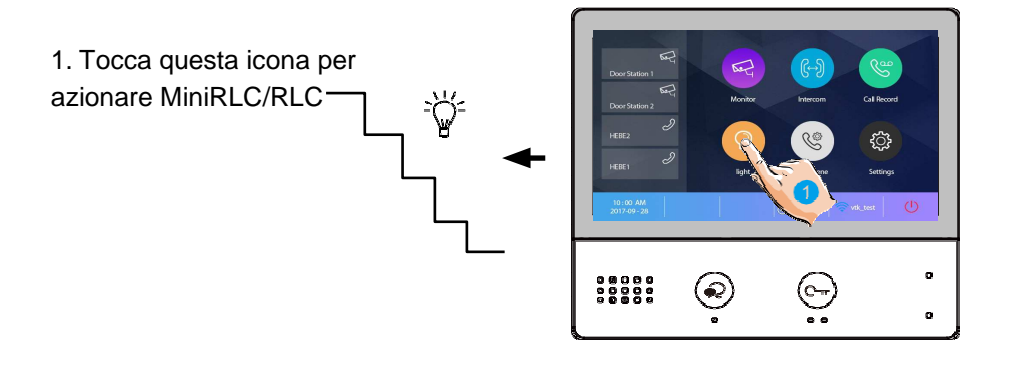

## **10. Funzione non disturbare.**

Se non volere essere disturbati, per esempio, la notte. Attivazione la funzione muto in ricezione chiamata.

1. Tocca questa icona per attivare la funzione

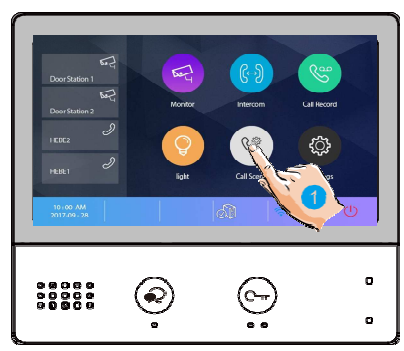

2. Tocca questa icona per impostare il No disturbare modalità: No Disturbare 8H e No Disturbare Sempre.

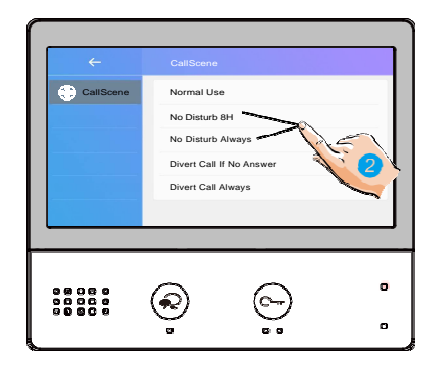

No Disturbare 8H : La chiamata da posto esterno o altri monitor sarà vietata per 8 ore.

**No Disturbare sempre** : Le chiamate da posto esterno o altri monitor saranno vietate tutto il tempo fino alla disattivazione della funzione.

Nota:

\* L'indicatore No Disturbare passa da verde a rosso, per indicare che la funzione No Disturbare è attivata o disattivata.

\* Lo stato di questa funzione viene evidenziata con questo simbolo " Son".

## **11. Deviare una Chiamata.**

La chiamata dal posto esterno può essere deviata sul tuo telefono. si prega di notare che questa funzione ha bisogno di una connessione stabile WIFI.

1. Tocca questa icona per accedere all'impostazione.

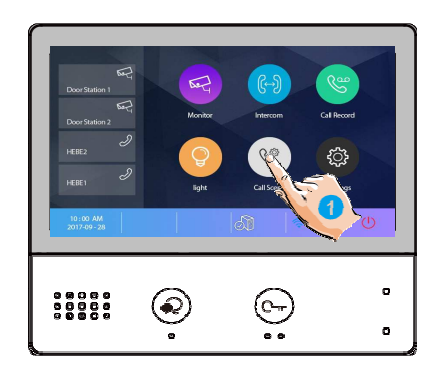

2. Tocca per impostare la modalità di deviazione delle chiamate: Devia chiamata in caso di mancata risposta o devia chiamata sempre.

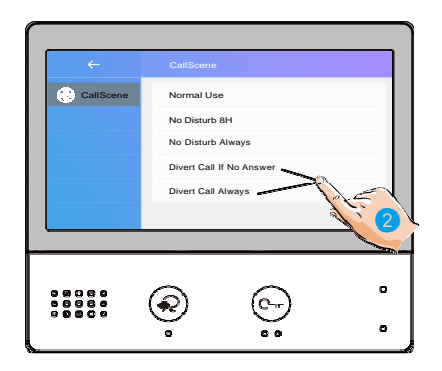

**Devia chiamata in caso di mancata risposta** : se nessuno risponde alla chiamata entro 30 secondi dalla ricezione della chiamata del posto esterno, devia la chiamata allo smartphone.

In questa modalità, il monitor aprirà sempre lo schermo e mostrerà l'immagine dal posto esterno durante la deviazione, se il monitor risponde alla chiamata in questo momento, la deviazione si concluderà immediatamente. **Devia sempre chiamata** : quando riceve una chiamata dal posto esterno , devia la chiamata allo smartphone direttamente.

In questo modalità è comunque possibile usare il monitor normalmente per le funzioni interne, visto che la chiamata viene deviata direttamente.

Nota:

\* Se dopo aver ricevuto la videochiamata non si vuole rispondere premere la cornetta di chiusura 1.

\* Se invece si intende avviare la conversazione premere il simbolo  $\mathfrak{C}$  e

conversare..

## **12. Configurazione**

### **Accedere alla configurazione**

1. Tocca questa icona per accedere alle impostazioni di configurazione del sistema.

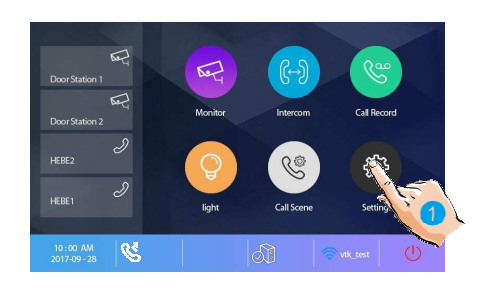

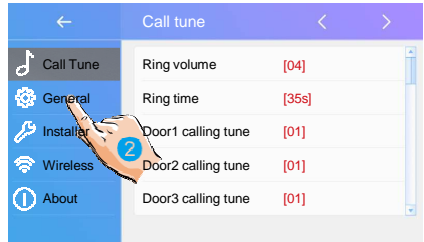

#### 2. Tocca questa icona per la desiderata personalizzazione, scegliendo tra:

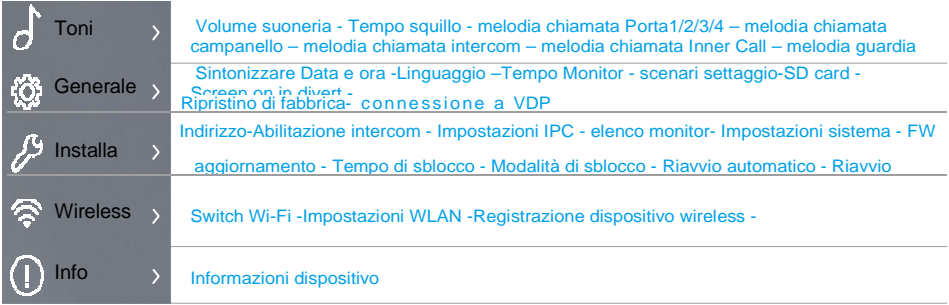

#### **Impostazione toni di chiamata**

Io squillo di chiamata può essere impostato individualmente a distinguere le diverse fonti di chiamata.

Totale 22 toni possono essere selezionati.

- 1. Tocca questa icona per accedere all'interfaccia dei toni di chiamata.
- 2. Tocca questa icona per accedere alla scelta del tono.

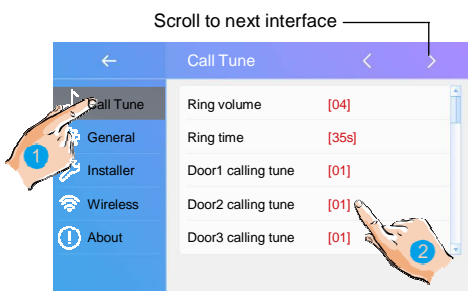

**Squillo volume** : regolare il volume della suoneria .

Squillo tempo : regola il tempo della suoneria suoneria .

**Porta1/2/3/4 regolare in chiamata** : tono chiamata della porta1/2/3/4 posto esterno.

**Squillo chiamata fuori porta** : tono chiamata che parte dal pulsante fuori porta.

**Squillo da altro appartamento** : tono chiamata che parte da un citofono di un' altro appartamento.

**Squillo chiamata interna** : tono chiamata che parte da un citofono del tuo appartamento. **Squillo chiamata di guardia** : chiamata tono che proviene dall'unita di guardia.

### **Impostazioni generali e informazioni dispositivo**

Questo sezione contiene le impostazioni generali e informazioni del dispositivo .

1. Tocca questa icona per accedere al settaggio delle impostazioni di sistema.

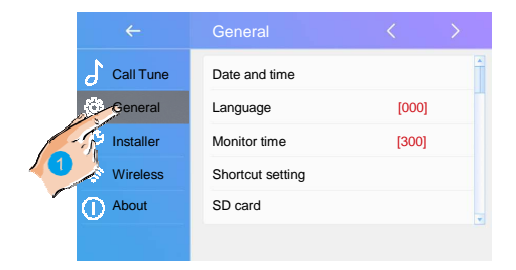

### **Regolare data e tempo**

Per regolare data e ora procedere come segue.

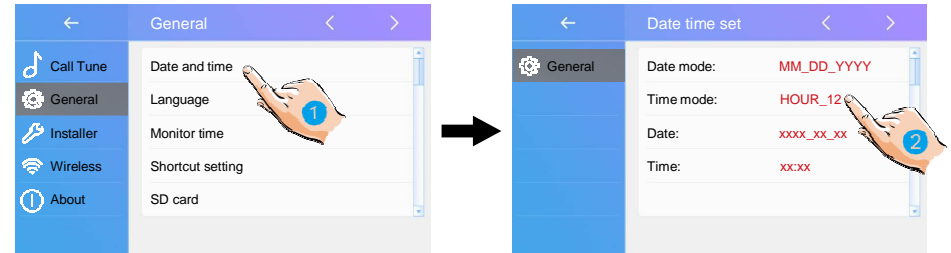

- 1. Tocca questa icona per accedere all'interfaccia di data e ora.
- 2. Tocca questa icona per selezionare il settaggio dell'ora .

**Data modalità** : Esistono 2 modalità di visione: mese/data/anno e data/mese/anno

**Modalità tempo**: Esistono 2 modalità di visione: ORA\_12 e ORA\_24.

**Data** : Tocca questa icona per impostare la data .

**Tempo** : Tocca questa icona per impostare il tempo.

**Tempo zona** : Tocca questa icona per impostare il tempo zona e la tua nazione.

**Tempo auto aggiornamento** : **Disattivato:** Dovrete impostare il tempo manualmente. Abilitato: potere sincronizzare iltempo di sistema automaticamente.

#### **Impostare la lingua del display**

La lingua predefinita può essere personalizzata, puoi comunque cambiarla secondo le tue esigenze .

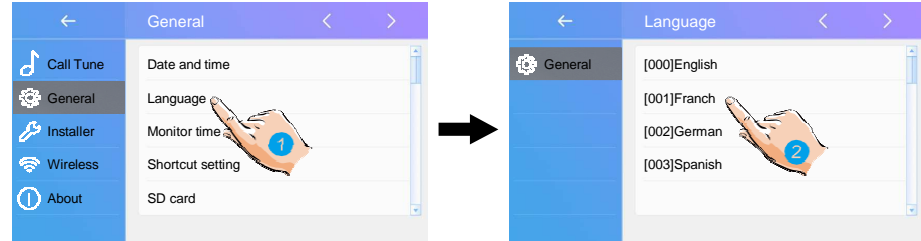

- 1. Tocca questa icona per accedere all'interfaccia del linguaggio.
- 2. Selezionare il linguaggio, e poi tocca per confermare.

\* Se il linguaggio non è presente nella finestra, tocca questa icona > per scorrere la prossima interfaccia.

#### **Impostazione per sincronizzare l'ora**

Il tempo di monitoraggio può essere modificato in qualsiasi momento. È disponibile per impostarlo a 30s, 60s, 90s, 120, 150, anni '80, 210, 240, 270, 300.

\* ogni 30 secondi è il tempo predefinito per tenere sotto controllo tempo.

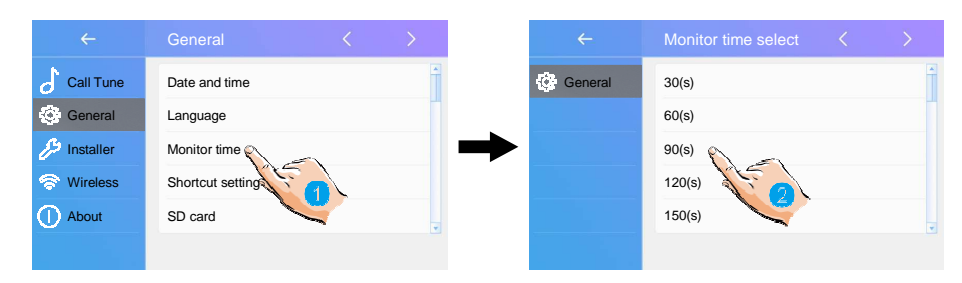

- 1. Tocca questa icona per accedere alla sezione del monitoraggio del tempo
- 2. Selezionare il tempo di monitoraggio, e quindi toccare per confermare.

#### **Scorciatoia per le impostazioni**

In questa sezione è possibile selezionare 4 azioni rapide che appariranno sull' interfaccia.

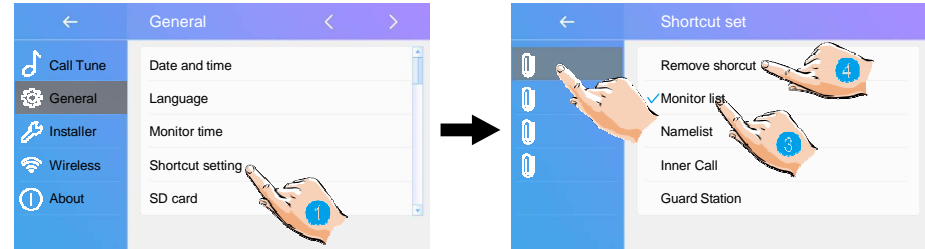

- 1. Tocca questa icona per accedere alla scorciatoia delle interfacce.
- 2. Selezionare la scorciatoia che si vuole impostare.
- 3. Selezionare il genere di funzione che si vuole impostare.
- 4. Rimuovere velocemente le impostazioni.

### **Scheda SD**

Se inserite una scheda SD nel dispositivo potrete conservare varie informazioni:

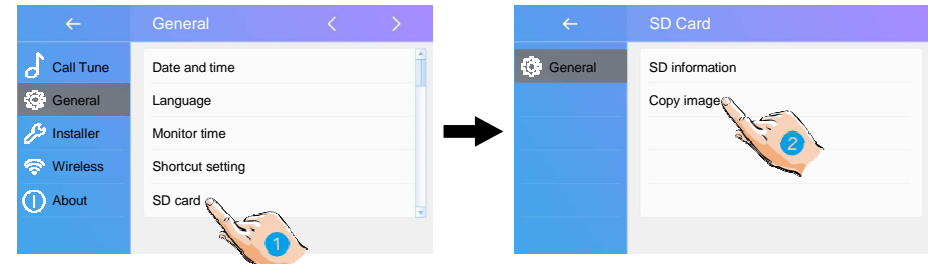

- 1. Tocca questa icona per accedere all'interfaccia della scheda SD.
- 2. Selezionare se copiare le immagini o le informazioni e confermare

**SD informazioni** : capacità della scheda.

**copia immagine** : copia il registrato immagini della scheda SD .

#### **Schermo acceso in deviazione**

Quando i monitor sono impostati in modalità "Devia sempre chiamata"come modalità predefinita , quando si ricevere una chiamata dal posto esterno, i monitor non mostrano l'immagine sullo schermo. Questa impostazione può essere modificata in modo da deviare la chiamata al cellulare e nello stesso tempo avviare la chiamata nei monitor.

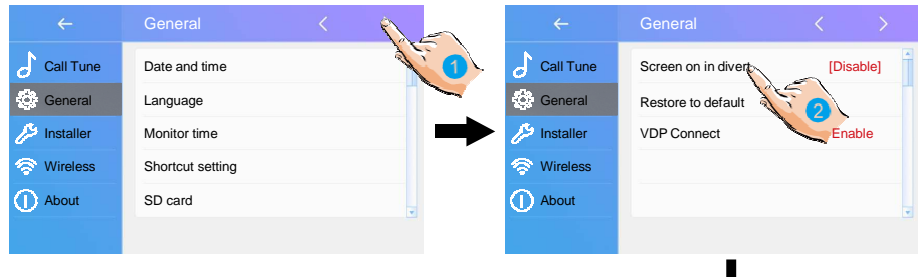

- 1. Tocca > per la schermata successiva .
- 2. Tocca per selezionare "Abilita".
- 3. Dopo aver selezionato esci per rendere operativa la selezione.

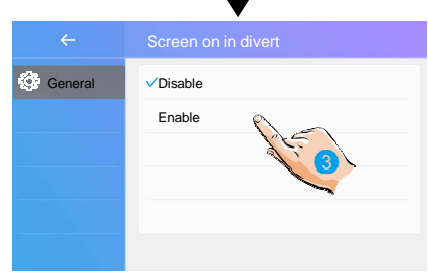

#### **Ripristino del sistema alle impostazioni di fabbrica**

La funzione di ripristino del sistema permettono di riportare tutte le impostazioni ai parametri reimpostati di fabbrica..

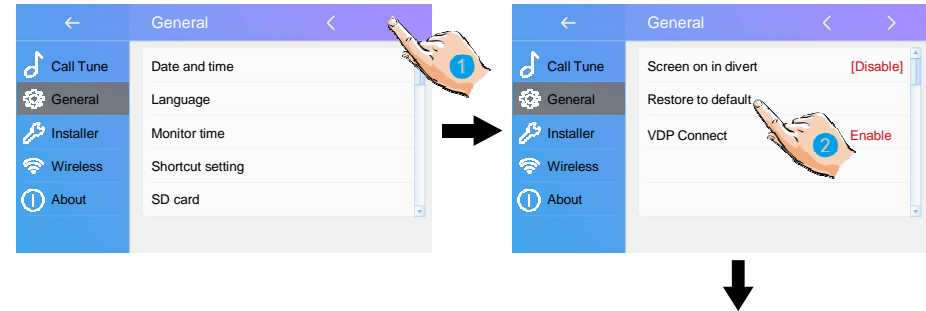

. Tocca per passare all'interfaccia

2. Tocca per selezionare il ripristino di fabbrica.

3. Selezionare l'elemento desiderato, quindi toccalo per confermare.

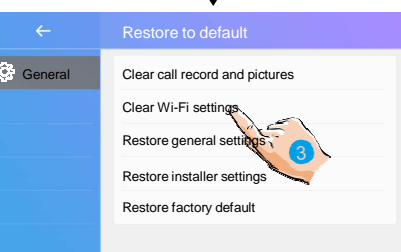

Lista operazioni: Ci sono cinque selezioni: Cancella chiamata disco e immagini, Cancella impostazioni Wi-Fi ,

Ripristina impostazioni generali, Ripristina impostazioni installatore, Ripristina impostazioni predefinite di fabbrica .

#### **Impostazioni installatore**

Questa sezione contiene l'indirizzo del dispositivo e le impostazioni di sistema.

1. Tocca questa icona per accedere all'interfaccia di installazione.

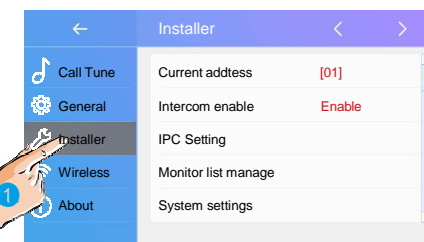

#### **Indirizzo di chiamata dei Monitor**

Il DIP interruttori dietro il monitor servono a dare l'indirizzo di chiamata per abbinarlo al pulsante del posto esterno.

In totale nel retro del monitor trovate 6 Bit.

- Bit-1 a Bit-5 sono usati per dare l'indirizzo di chiamata al monitor. Si possono configurare in questo sistema fino a 32 chiamate. Se si hanno più di 32 chiamate è necessario utilizzare il BDU che permette di arrivare fino a 256 chiamate.
- Quando è necessario installare più monitor in un appartamento, questi monitor devono utilizzare lo stesso codice utente e la modalità master/slave dovrebbe devono utilizzare lo stesso codice utente e la modalità master/slave dovrebbe<br>essere attivata(facoltativo). (Per dettagli fare riferimento alla sezione di **Impostazione Monitor schiavo** )
- Il bit-6 è l'interruttore del terminale della linea bus, che dovrebbe essere Il bit-6 è l'interruttore del terminale della linea bus, che dovrebbe essere<br>impostato su "ON" se il monitor è alla fine linea della chiamata, altrimenti deve essere impostare su "OFF".

#### **Bit-6 settaggio dell'interruttore**

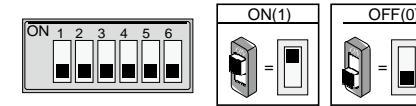

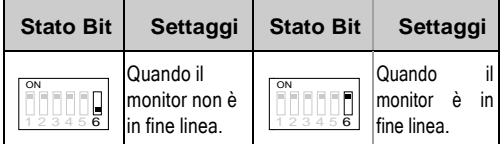

Tocca questa selezione per visionare il codice corrente e tutti i 32 indirizzi di chiamata impostabili .

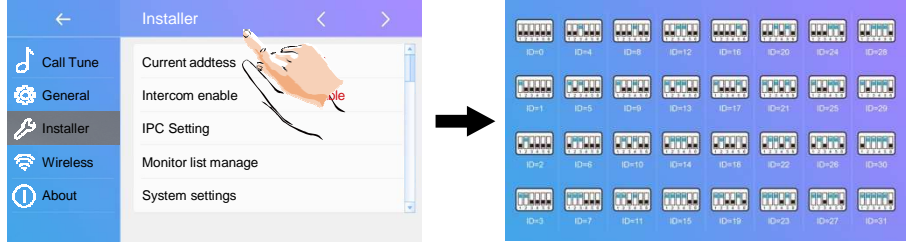

#### **Abilitazione/Disabilitazione funzione citofono**

Tocca questa impostazione per disattivare o attivare la funzione citofono.

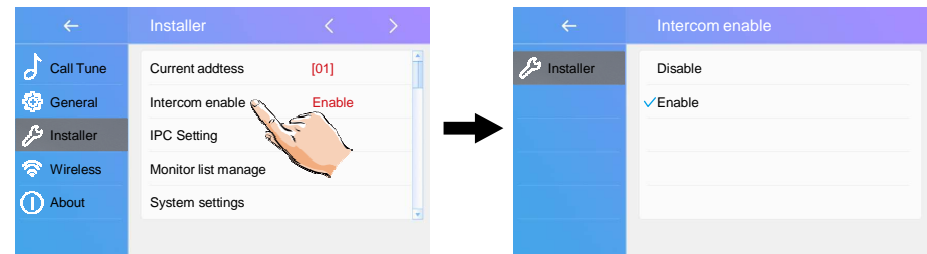

\*Nel settaggio predefinito, la funzione citofono è attiva.

#### **Impostazione IPC telecamera IP**

È possibile impostare i parametri per l'aggiunta di una telecamera IP.

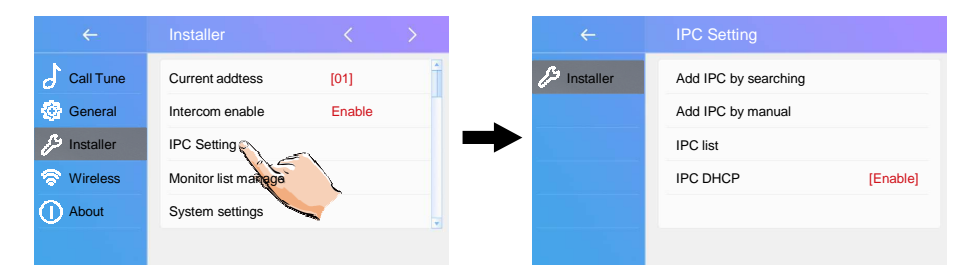

**Tocca IPC di ricerca** : Si avvia la ricerca automatica di una telecamera IP .

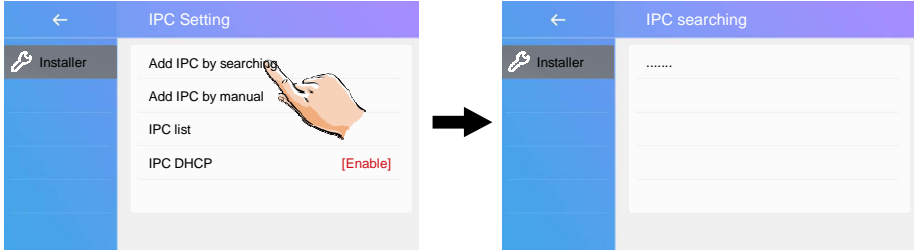

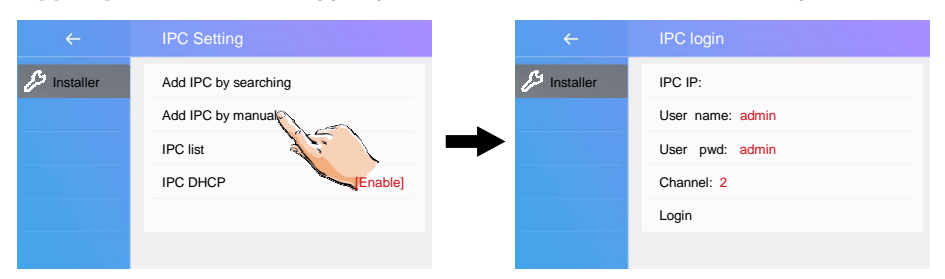

**Aggiungi IPC manuale** : Aggiungere una telecamera IP manualmente digitando l'indirizzo.

#### **IPC elenco** : IP elenco telecamere.

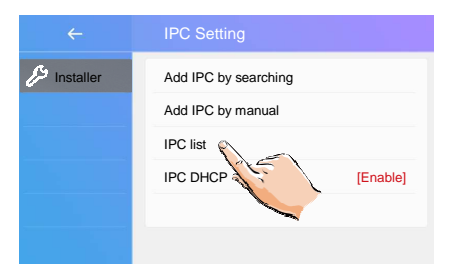

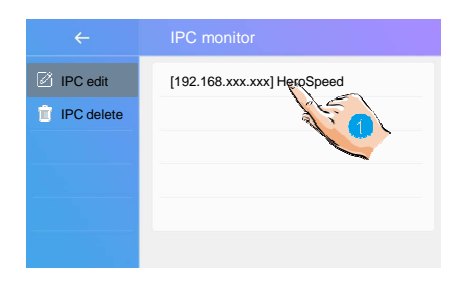

1. Tocca questa icona per modificare l'indirizzo della telecamera IP .

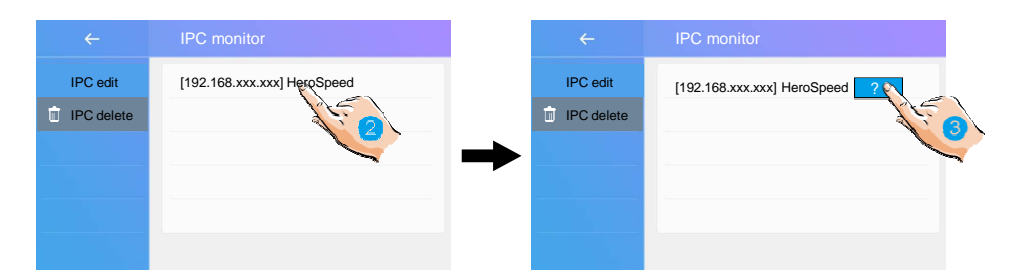

- 2. Tocca questa selezione per accedere nella sezione ed eliminare una telecamera IP.
- 3. Tocca questa selezione per eliminare una telecamera IP.

#### **IPC DHCP:** Attivare o disattivare IPC DHCP.

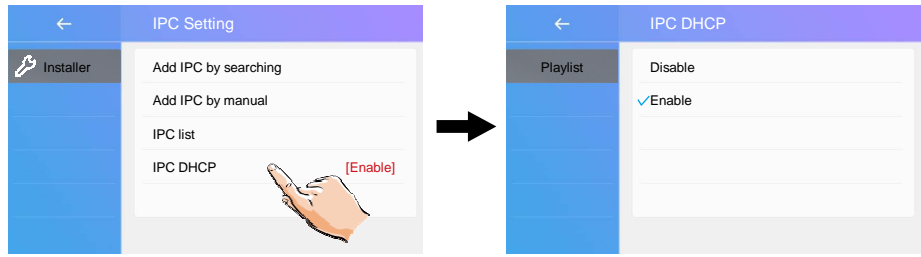

#### **Tenere sotto controllo e attivare e disattivare la visione monitor**

È possibile attivare/disattivare la presenza dei posti esterni dalla lista dalla lista monitor.

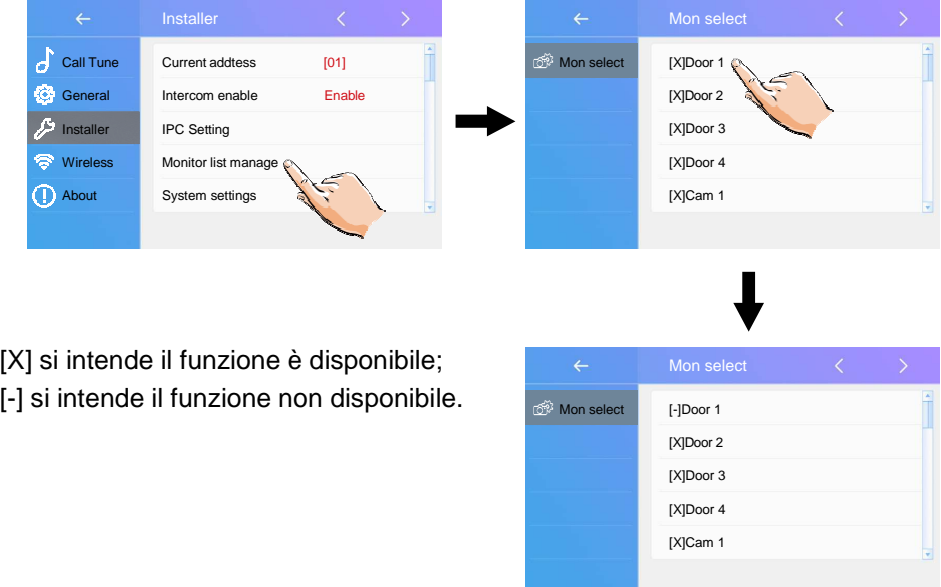

### **Aggiornamento software**

È possibile aggiornare il software del dispositivo inserendo una micro SD carta.

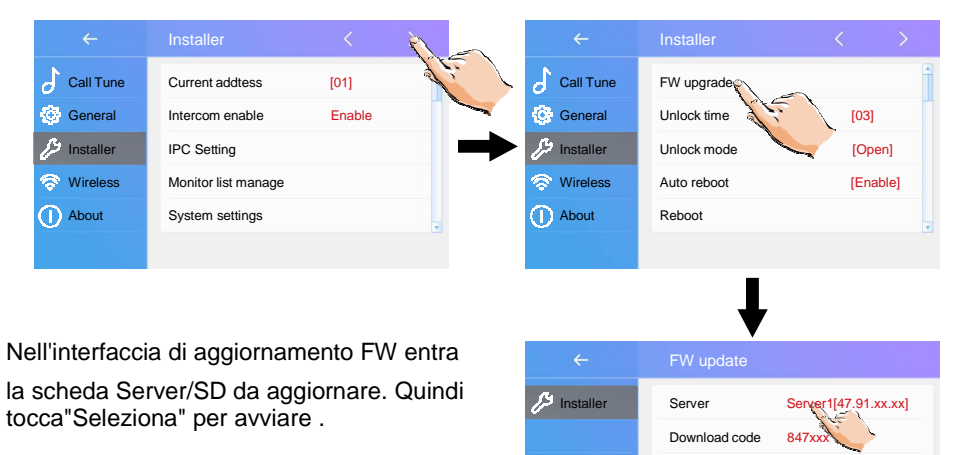

**Check** 

#### **Impostare il tempo di sblocco della serratura elettrica**

È possibile variare il tempo di intervento della serratura elettrica.

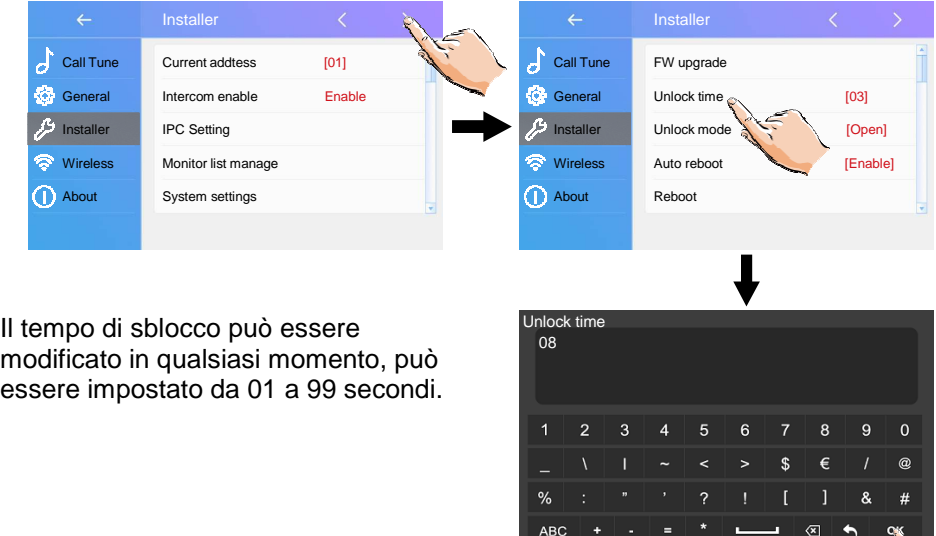

#### **Impostare la modalità di sblocco**

È possibile impostare la modalità di sblocco NC/NO.

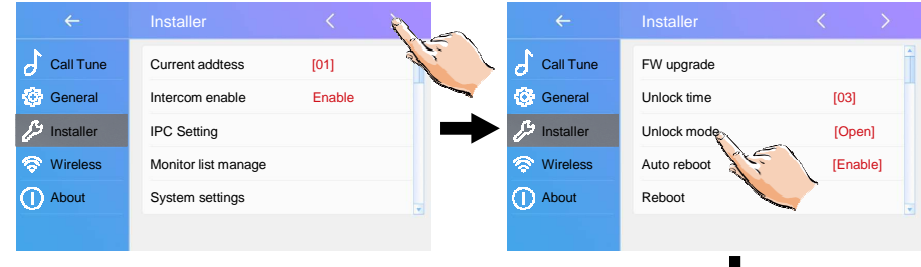

- Ci sono due modalità di sblocco:
- 1.Accendi-Per-Sbloccare Tipo=Aperto
- 2.Spegni-Per-Sbloccare Tipo=Chiuso.

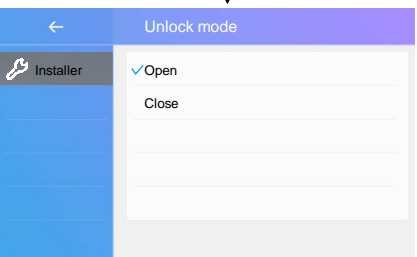

### **Riavviare**

È possibile Auto riavviare o Riavviare il dispositivo.

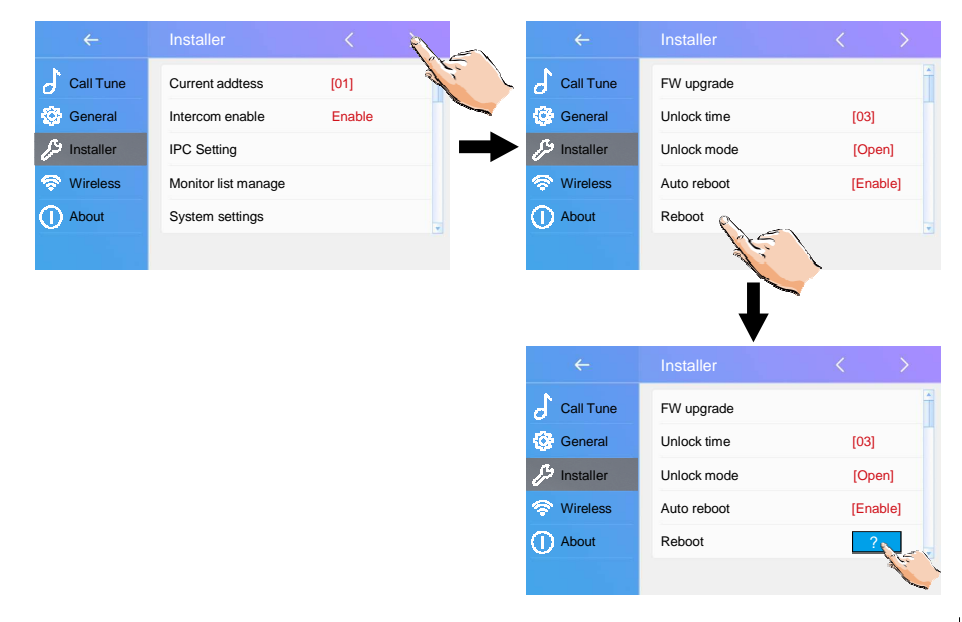

#### **Impostazione della sezione wifi**

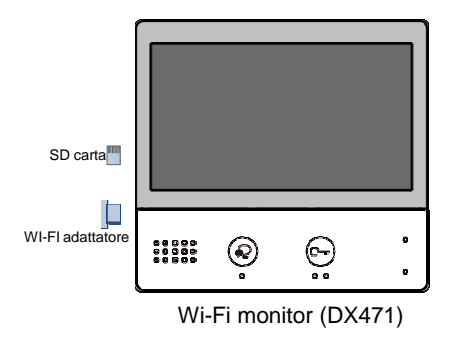

Ð Cavo 3P-USB perFW in aggiornamento

1. Tocca questa icona per entrare nel settaggio del wifi.

2. Tocca questa selezione per attivare l'interruttore del wifi.

- 3. Tocca questa selezione per il settaggio
- 4. Tocca questa icona per vedere le reti wifi.

5. Tocca questa selezione per scegliere una delle reti disponibili, per accedere alla rete bisogna conoscere le credenziali.

6. Tocca questa selezione per digitare

la password e connettere il sistema alla vostra rete wifi.

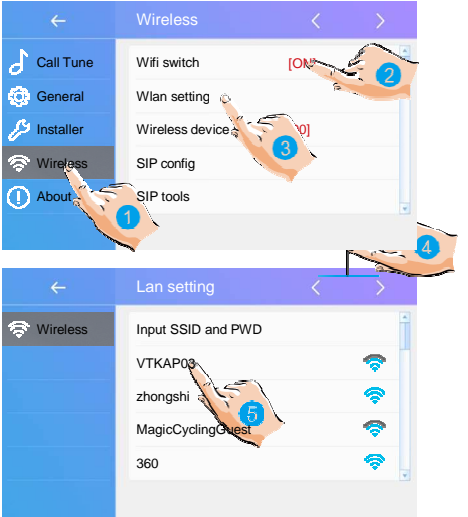

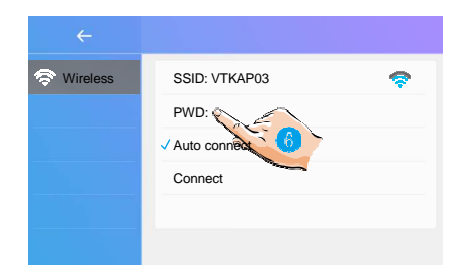

- 7. Digitare la password del wifi
- 8. Premere ok per confermare e tornare

all'interfaccia del wifi

9. Tocca Connetti/Disconnetti per stabilire la connessione.

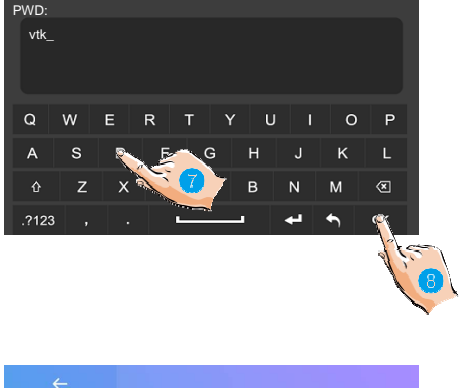

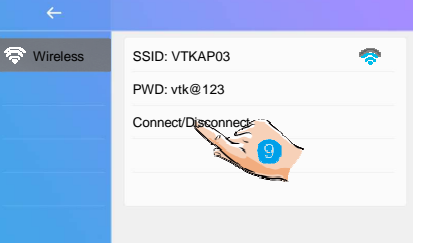

#### **Configurazione deviazione chiamate**

È possibile deviare le chiamate del posto esterno al cellulare mentre dei fuori casa, attraverso il nostro cloud.

Vai su interfaccia scene di chiamata

1. Tocca questa selezione per entrare nella sezione: Devia chiamata in caso di mancata risposta o devia chiamata sempre.

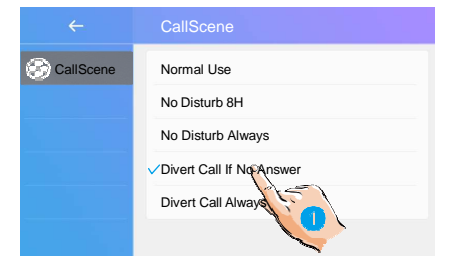

#### Sulla sezione di interfaccia wireless

2. Tocca questa selezione per accedere alla configurazione

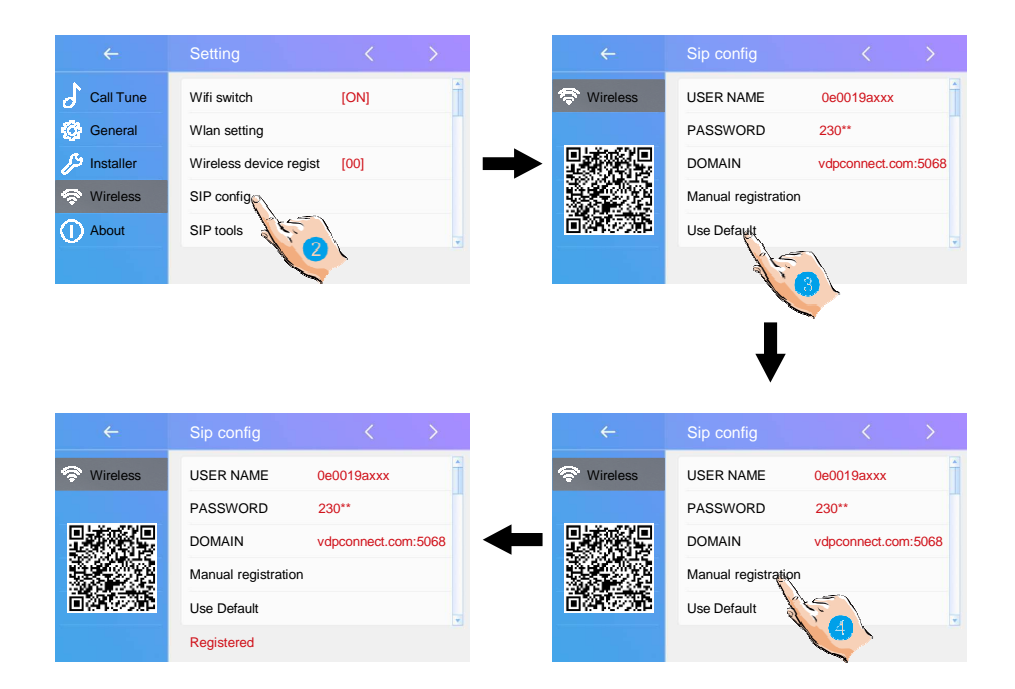

3. Tocca questa selezione per ripristinare tutte le impostazioni su "SIP config" e creare 2 account SIP, uno per monitor DX e uno per APP VDP Connect. Il server si applicherà per ripristinarne due password degli account su quella predefinita e registrarla. Solo quando:

\*Se il tuo monitor DX non è nuovo di zecca, ti suggeriamo di toccare su "Usa predefinito" prima del test.

\*L'APP VDP Connect non è in grado di registrarsi sul server

4. Tocca questa selezione, il monitor DX si applicherà per pulire tutti i "contatti" SIP sul server e anche proverà a registrarsi sul server, questa funzione ti aiuterà quando:

\*L'APP VDP Connect non è in grado di ricevere notifiche push.

\*Il monitor DX è connesso al Wi-Fi, ma l'icona "Server" con "!" o "x" accanto

#### **Strumenti di rete**

In questa sezione è possibile testare le funzioni di deviazione chiamata senza In questa sezione è possibile testare le funzioni di deviazione chiama<br>effettuare nessuna bussata dal posto esterno e variarne i parametri.

1. Tocca questa selezione per entrare

nelle impostazioni SIP

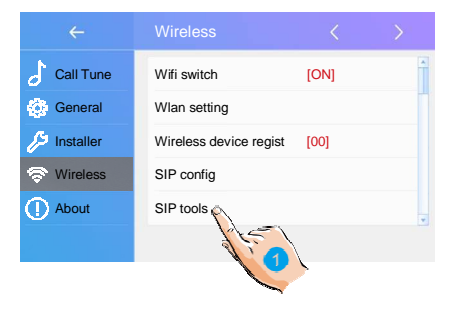

2. Se durante il tuo test con il posto esterno non funziona bene, potresti anche provare con il test automatico. Toccalo per entrare nella pagina test.

Ł SIP tools  $\Rightarrow$  Wireless SIP call testing SIP call statistics Clear SIP call statistics. View SIP call logs Copy SIP call logs to SD

"Conteggio test chiamate SIP" da 1 a 99, si intende testa automaticamente da 1-99 volte;

Impostare "Intervallo di chiamata" da 1 a 10 min, significa che il sistema attenderà 1-10 minuti per la 2° chiamata; Mantieni "Tempo di ripetizione" come predefinito, 12 secondi già impostato

"Video qualità" a 0, si intende più basso necessario se la Rete internet non è buona impostare a 1 se invece è veloce;

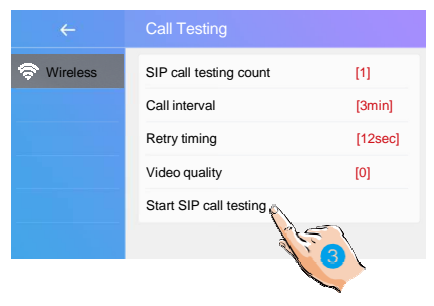

3. Dopo aver eseguito tutte le impostazioni, tocca "Avvia test delle chiamate SIP", il monitor DX lo farà subito deviare una chiamata al mobile. Nella pagina degli strumenti SIP, puoi anche conoscere le voci "Statistiche chiamate SIP", "Cancella SIP statistiche delle chiamate", "Visualizza registri delle chiamate SIP", "Copia registri delle chiamate SIP su SD", "Visualizza registri delle chiamate dei telefoni registrati ".

#### **Informazioni**

1. Tocca questa icona per accedere all'interfaccia, potrai conoscere le informazioni del tuo monitor.

**Dispositivo Tipo** : il dispositivo nome. **S/W Ver** : la versione del software. **Serial No** : il numero di serie del dispositivo. **Nodo Id** : Nodo ID numero. **IP Indirizzo** : il dispositivo IP indirizzo. **Indirizzo H/W** : l'indirizzo Mac del dispositivo. **Subnet Mask:** la subnet mask del dispositivo. **Percorso predefinito** : il percorso predefinito del dispositivo. **DT Indirizzo** : il dispositivo codice numero.

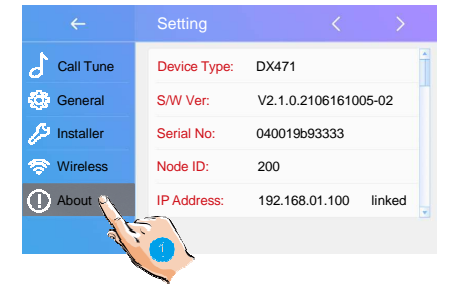

**SM Codice** : mostra l'indirizzo IP del monitor e il suo stato di rete.

### **13. Scarica VDP App per collegare il cellulare**

1. Scansione e Scarica VDP per trovare l'APP da utilizzare, o ricerca " l'App VDP " su App Store o Play Store .

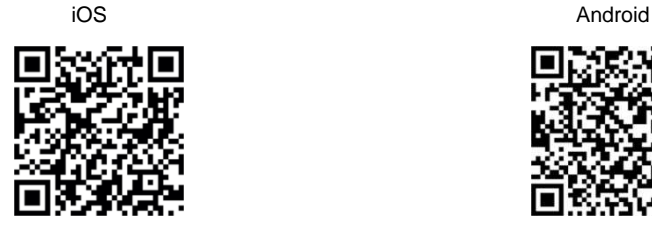

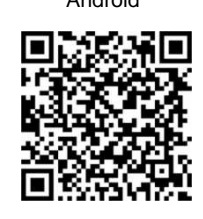

2. E' importante che all' **App "VDP Connect**" si diano tutte le **autorizzazioni** sul proprio cellulare, sul monitor DX, tocca l'icona "SIP Server". nel menu principale e poi su "SIP config", su **VDP Connect APP**, tocca in alto a sinistra , poi seleziona Account e attiva il **lettore QR code** per scansionare il codice **QR sul monitor DX** , poi premi "Salva".

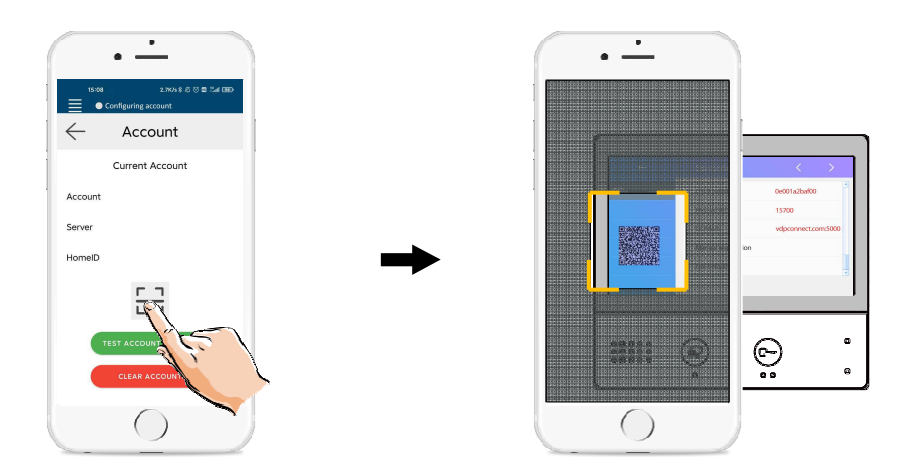

3. Dopo avere fatto l'accesso all'account su VDP Collegato all' APP, controllare sullo stato sbarra, che il bollino sia verde che significa "Collegato" .

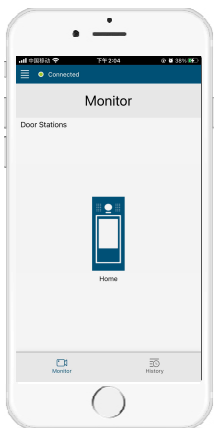

### **14. Sorveglianza porta esterna attraverso VDP collegato con APP**

SU VDP APP, tocca sull' icona del posto esterno e aspetta pochi secondi. Se il sistema possiede diversi posti esterni, potete visualizzare il posto esterno desiderato. Premendo sulla icona microfono PTT icona sarà possibile parlare o aprire la porta premendo sul simbolo del lucchetto.

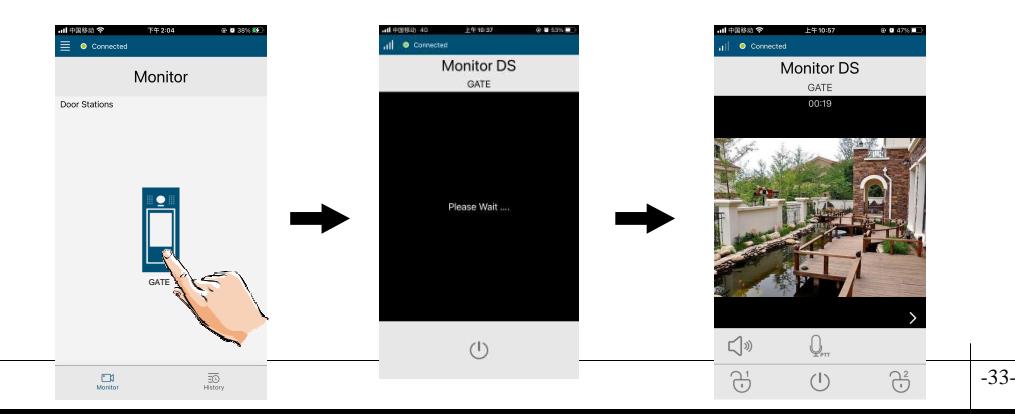

### **15. Specifica**

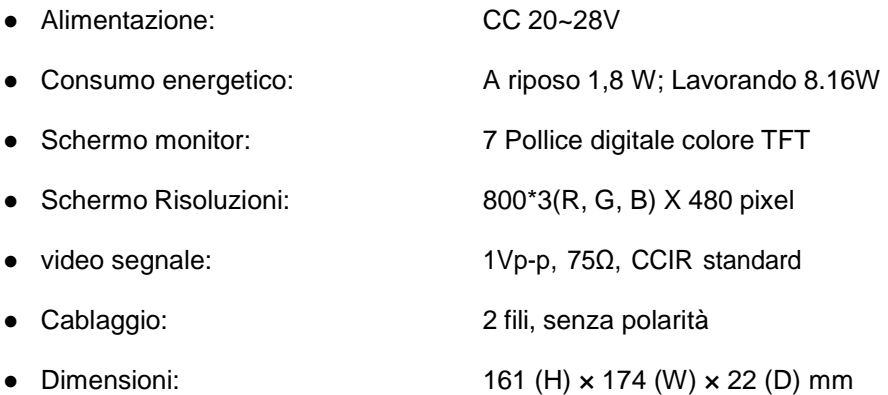

### **16. Precauzioni**

1) Tutti componenti Dovrebbe essere protetti a partire dalla violenta caduta o forte vibrazione.

2) Si prega di fare la pulizia con un panno di cotone morbido, si prega di non utilizzare agenti corrosivi. Se necessario, pulire con acqua insieme a un piccola quantità di sapone.

3) Se l'immagine è distorta, potrebbe essere causata da forti campi magnetici, microonde, TV, computer eccetera.

4) Per favore conservare in luogo asciutto, non di alta temperatura, senza polvere, senza presenza di gas , in modo da conservare correttamente il prodotto.

5) È necessario utilizzare l'adattatore corretto fornito dal produttore o approvato di il produttore.

6) Prestare attenzione ad alimentare correttamente il prodotto e a farlo installare a personale qualificato.

Ipertronic srl Via Calatafimi, 39 91027 Paceco (TP) tel./fax +39 0923 526167 Partita Iva 02621010814 www.ipertronic.it infopertronic.it

#### DT-ITA-DX471/TD7-V1

Il design e le specifiche possono essere cambiate senza avviso per l'utente. Tutti i diritti d'autore di questo manuale sono riservati.